# **Tech Tips NLIS DATABASE**

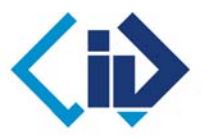

**National Livestock Identification System Ltd** 

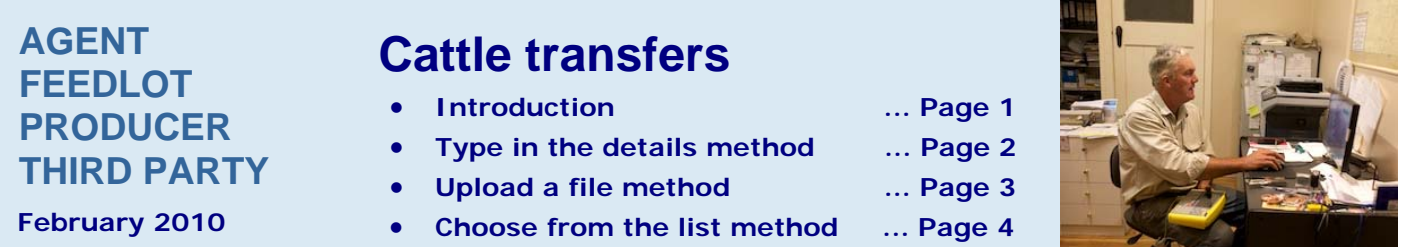

The person who **receives** the cattle must ensure that the transfer is recorded on the NLIS Database. If cattle are bought or sold through a saleyard, or sold to an abattoir, the saleyard or abattoir notifies the database. If you buy cattle privately you, or someone acting on your behalf, must notify the database.

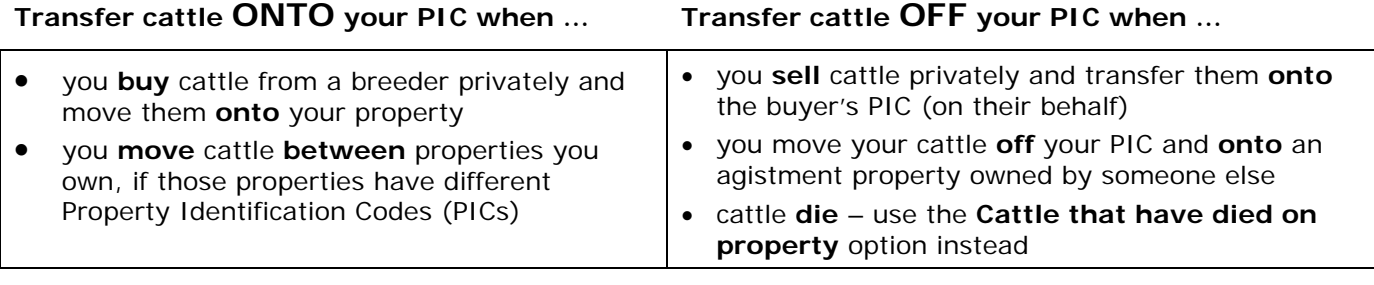

Before you submit a cattle transfer, you must know the:

- **NLISIDs** (printed on the tags) or **RFIDs** (electronic chips inside tags)
- the **PICs** that the cattle moved **from** and **to**
- the **NVD/Waybill** number (if applicable)
- the **date** the cattle moved

After you submit any transaction, check the **Upload status**:

- Note the **Upload ID** (Receipt) supplied by the database for your transaction
- Run the **View my transaction history** report for the appropriate period
- Check that the **Upload status** for your transaction is COMPLETE

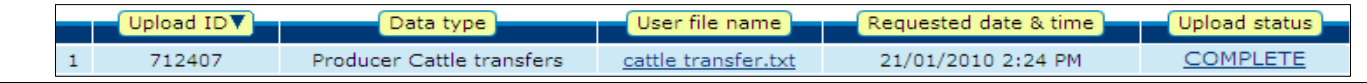

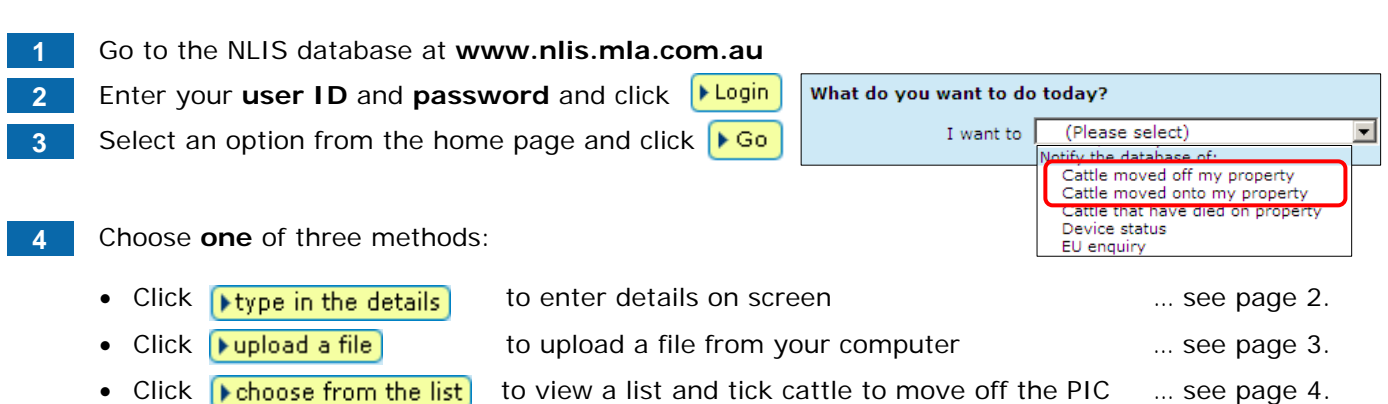

**Leave a space** after the first three numbers

You can use this method to move cattle **onto** or **off** a property. If cattle die on-farm, producers, feedlots and third parties use the **Cattle that have died on property** option to move those tags **off** the PIC.

An agent recording dead cattle for a producer or feedlot uses the **Cattle moved off my property** option and types **DECEASED** in the Destination PIC field to move those tags **off** the PIC.

Devices transferred to the 'DECEASED PIC' are not shown on current holdings reports, which makes it is easier to reconcile cattle on the property with tags registered to that property on the database.

### **Transfers onto the property**

**1** Enter details in the compulsory**\*** fields:

- Type or paste in the **NLISIDs** e.g. NI140229QCY00621 or **RFIDs** e.g. 951 000000041557
- Enter the PIC the cattle came from as the **source PIC**
- Select your PIC as the **destination PIC**
- Type the **NVD/Waybill** number (if applicable)
- Select the **date** the cattle moved

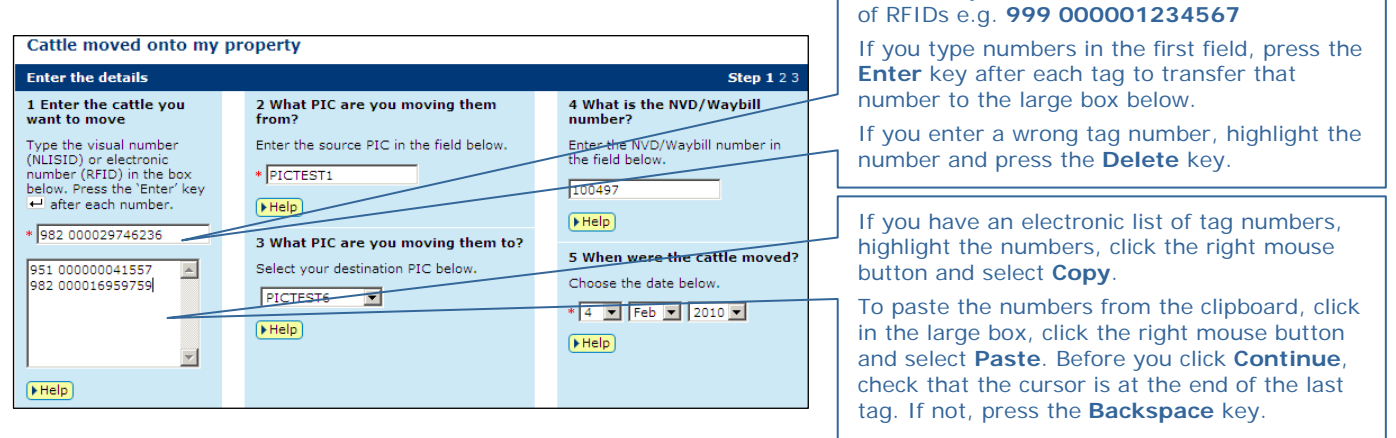

# **Transfers off the property**

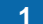

**1** Enter details in the compulsory**\*** fields:

- Type or paste in the **NLISIDs** or **RFIDs**
- Select your PIC as the **source PIC**
- Enter the **destination PIC** the cattle moved to
- Type the **NVD/Waybill** number (if applicable)
- Select the **date** the cattle moved

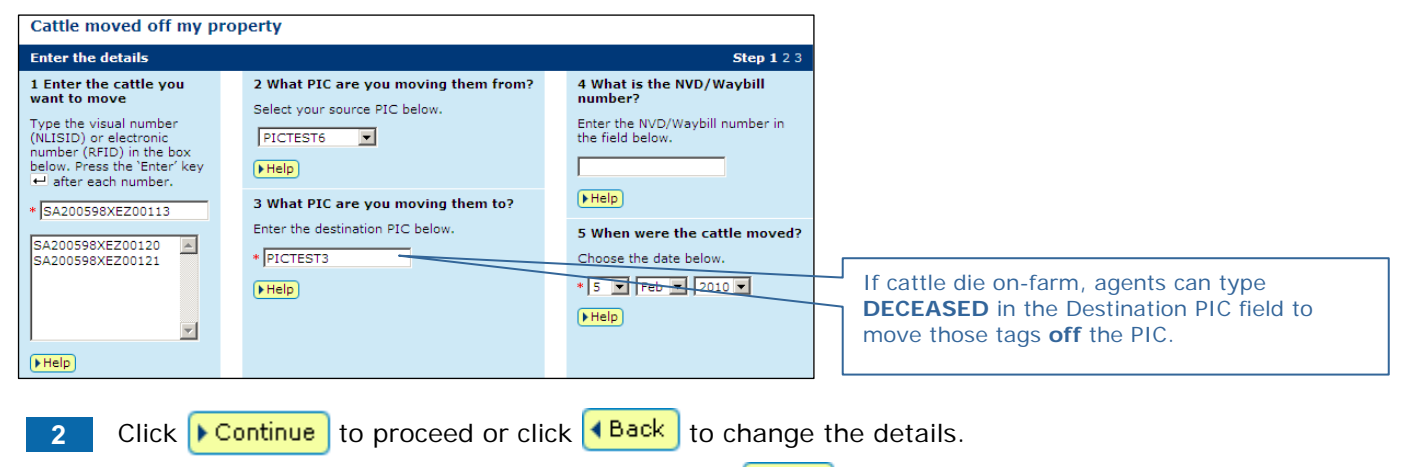

**3 Follow the prompts to confirm the details** and **F** send the information to the database.

You can use this method to move cattle **onto** or **off** a property. Whether you move cattle onto or off a PIC, the format of the file is the same. If the file is not created automatically by your reader software, you can use Excel or Notepad to create a file to upload to the database.

## **Create a file to upload**

**1** Open a file on your computer. Enter the details for each animal in **one** line (see examples below).

**2** Save the file on your computer with a meaningful **file name** and as the correct **file type**.

An **Excel** file to transfer three animals between PICs looks like the example below. The **compulsory** fields are shaded black. If there is no **NVD/Waybill**, leave the column empty. **Leave a space** after the first three numbers of RFIDs e.g. **982 000029746236**

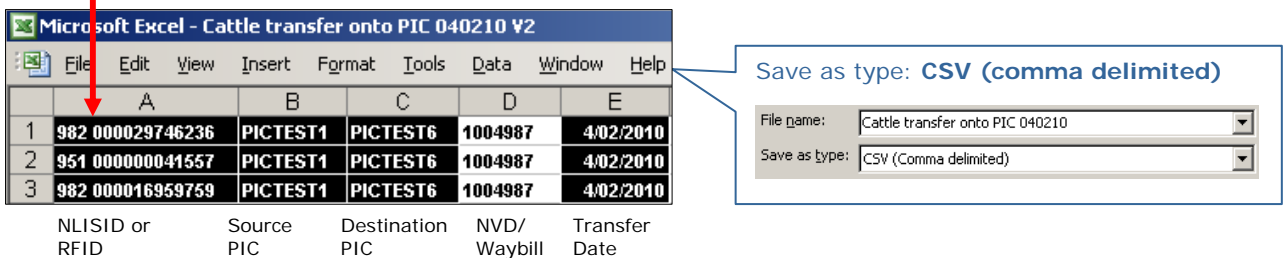

In **Notepad** or **Wordpad**, use commas to separate the fields. When you finish typing information for the first animal, press **Enter** to start a new line for the next animal. If there is no **NVD/Waybill**, a text file looks like the example below.

п

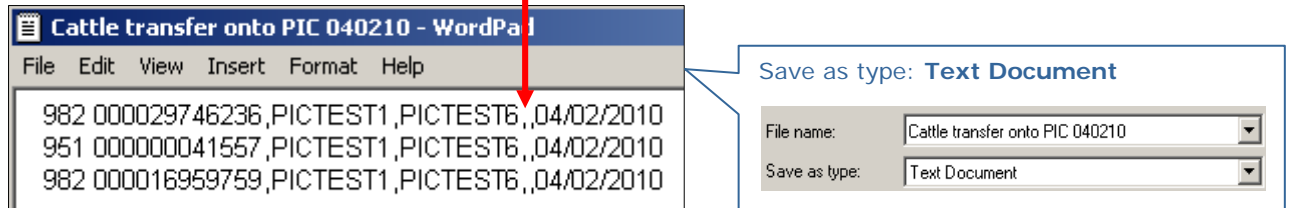

# **Upload the file**

View files I've already uploaded

4 Back

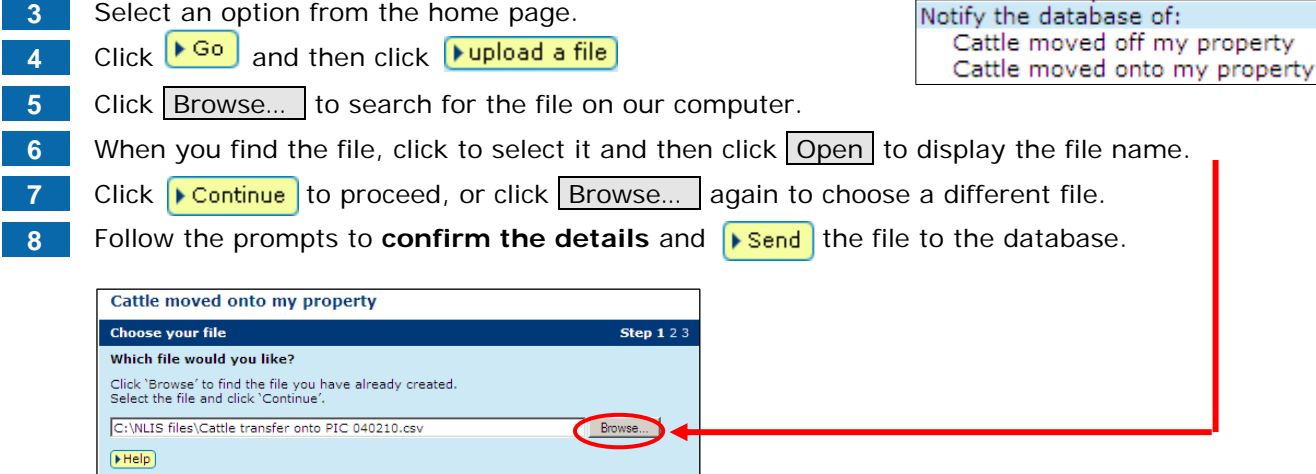

 $\blacktriangleright$  Contin

Sten 1.2.3.4

You can use this method to view a list of cattle on the property, and tick the tags to transfer **off**. The person who **receives** the cattle normally notifies the database, but if you sell cattle privately, you may transfer the cattle **off** your PIC and **onto** the buyer's PIC. If the buyer also tries to record the transfer, the database automatically notifies the relevant parties that the animals are already on the buyer's PIC.

# **Choose the list to view**

- **1** Select **Cattle moved off my property**.
- **2 Click FGo** and then click **F** choose from the list **3** Choose **one** of three options to view. Note: if you choose **cattle moved onto** or **cattle bred on**, also select a date range.

**4** Select the **PIC** that the cattle are moving **from**.

Which cattle would you like to view? Enter the details below then click 'Conti I want to view all cattle currently on  $\blacksquare$ <br>between  $\boxed{7 \equiv \text{state model onto}}}$ <br> $\blacksquare$  astitle moved onto  $\boxed{7 \equiv \text{state model on}}$ <br> $\blacksquare$  [2008] E Apr - 2008 - $F = F$ 4 Back Continue

Cattle moved off my property

Choose your cattle

**5** Click **Fontinue** to proceed or click **I Back** to change the details.

## **Choose the cattle to transfer off**

**6** Tick the items (tags) for the cattle you want to move **off** the property.

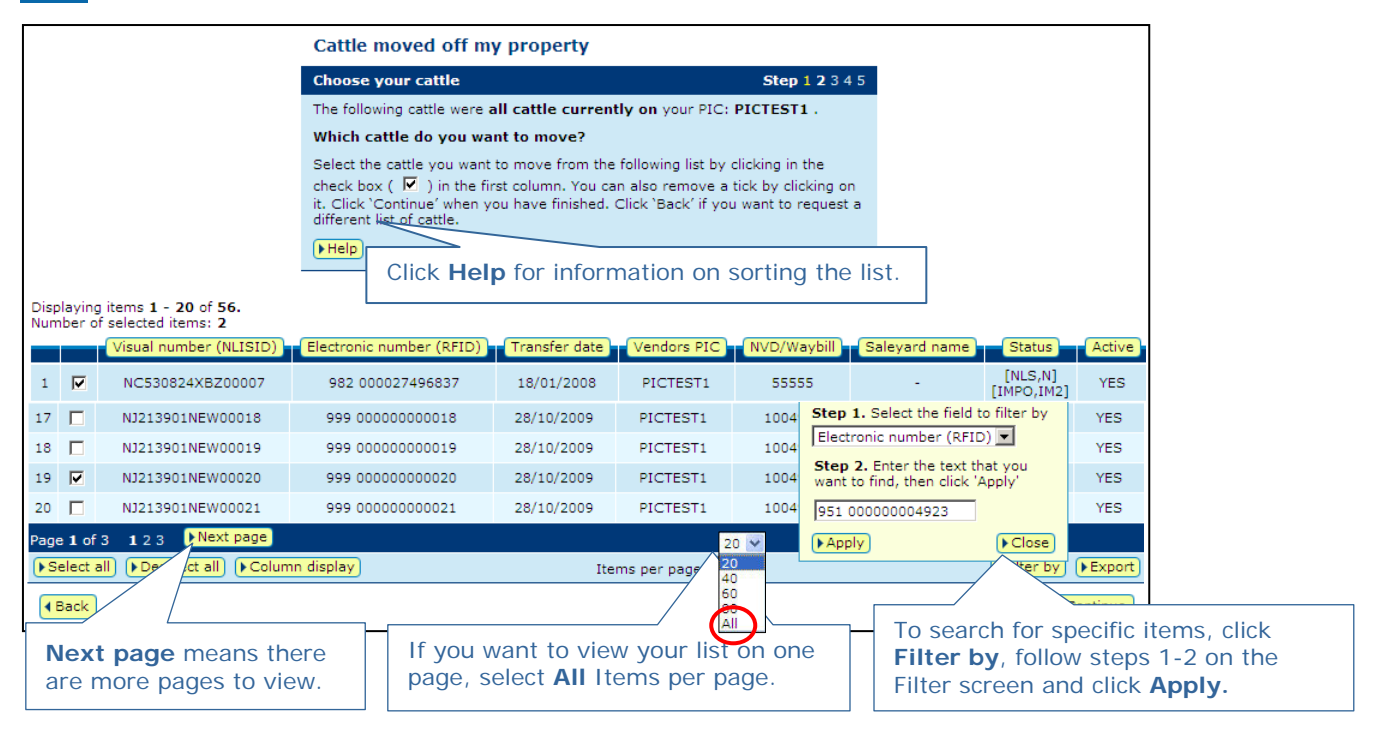

Click  $\blacktriangleright$  Continue to proceed, or click  $\blacktriangleright$   $\blacktriangleright$  and  $\blacktriangleright$  change the details.

# **Enter the transfer details**

- **8** Type the **PIC** the cattle are moving **to**.
- **9** Select the **date** the cattle moved.

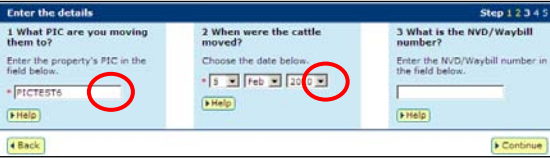

**11** Click **F** Continue to proceed, or click **4 Back** to change the details.

**10** Type the N**VD/Waybill** number (if applicable).

**12** Follow the prompts to **confirm the details** and **Figure 1** the information to the database.